## 1.1 Dividing Oversized Files

If the document being scanned is exceptionally long (usually an exhibit), be aware of the file size limitation. CM/ECF will not accept a file larger than 20 MB or approximately 20,000KB. If a single exhibit is larger than 20 MB, it must be divided into 12 MB segments.

To see what size the document is, locate the document and right click on the file name, then choose "properties." See Figure 2.4-1.

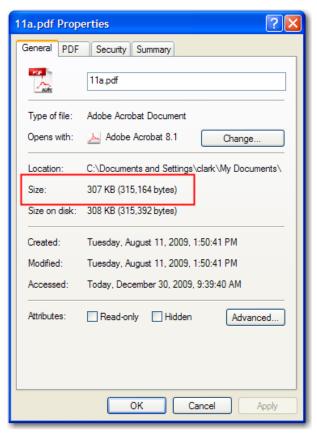

**Figure 1.1-1** 

If the pages are scanned and in PDF, Adobe software allows the user to divide the file without rescanning. Note: This function is not available in free versions of Adobe Reader.

To divide a PDF document into smaller files, follow these steps:

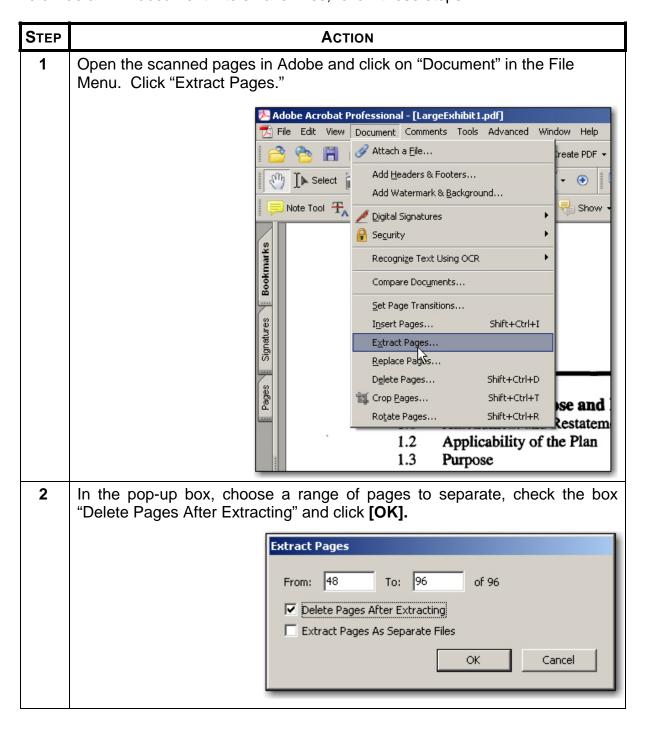

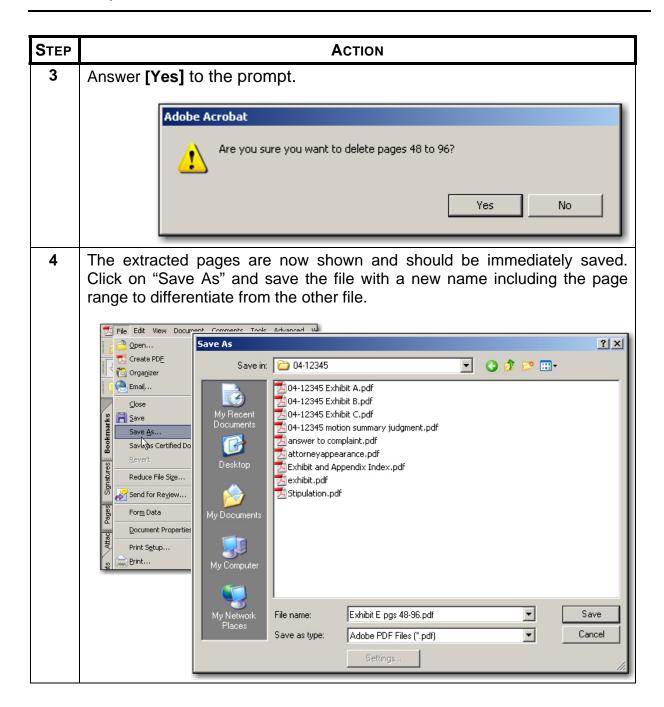

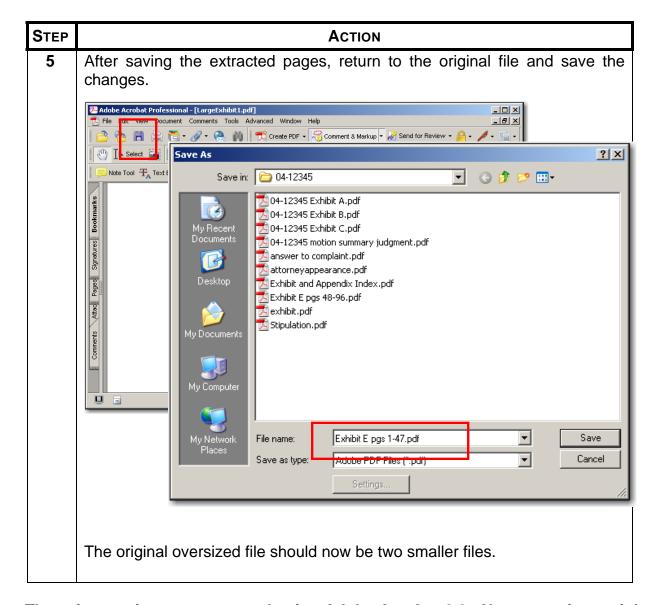

These instructions were created using Adobe Acrobat 8.0. Newer versions might require a variation of this step-by-step instruction. Refer to Adobe Help online or call the ECF Help Desk.

## 1.2 Combining Two PDF Files

At times, it may be necessary to combine files that were scanned as two or more separate documents. For instance a motion and a brief will need to be combined with the proof of service before being e-filed. In this situation, as long as the separate files are all saved as PDF files, Adobe software will allow the user to join the files together.

To combine PDF files, follow these steps:

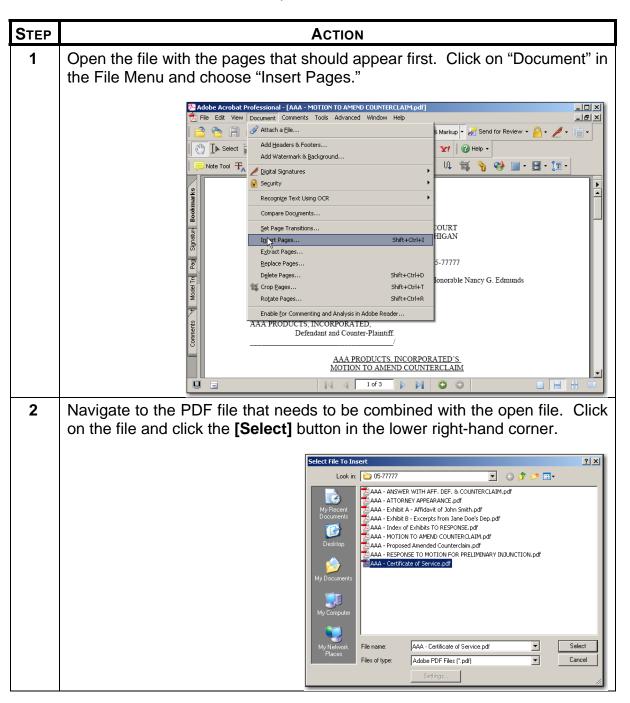

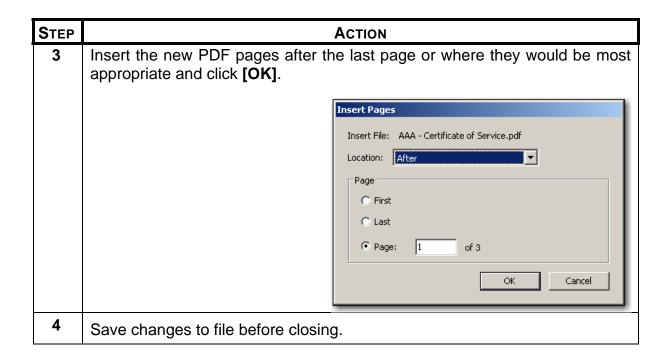

These instructions were created using Adobe Acrobat 8.0. Newer versions might require a variation of this step-by-step instruction. Refer to Adobe Help online or call the ECF Help Desk.

## 1.2.1 Filing Voluminous Exhibits

Exhibits, no matter the quantity or length can be e-filed if the following guidelines are adhered to.

- Don't get "timed out" of CM/ECF by trying to send too much at one time. The
  connection to CM/ECF is lost if it takes longer than 20 minutes to move from one
  screen to the next and the move from the final docket text screen to the notice of
  electronic filing is when your filing is actually being transmitted to the court.
- Monitor and adjust the total file size of what you are e-filing. A general guideline is to keep the total file size (main document plus attachments) below 50MB. If your total file size exceeds 50MB, e-file your exhibits as separate group filings, receiving multiple Notices of Electronic Filings (see example below). Remember, the system does not accept any one PDF file larger than 12.5MB, so any single exhibit larger than 12.5MB must be divided into parts.
- Know your system. If you have a slow modem or slow Internet service, you may
  want to keep the total file size below 30MB. Also, keep in mind the time of day
  you are e-filing may impact how quickly your system transmits the documents.

To file voluminous exhibits in groups, file the main document along with a portion
of your exhibits. After receiving a Notice of Electronic Filing, go back to the Civil
Events menu. Go to "Other Documents" and select "Exhibit." Upload the next
sequential exhibit as the main document and file the next several exhibits as
attachments to this filing. Continue this process until all of your exhibits are filed.
(See below for an example of filing a motion for summary judgment with 15
exhibits)

## Example

File your motion with the first group of exhibits, kept under a 50MB. Receive a Notice of Electronic Filing with the docket text similar to the below example. See Figure 3.4-2.

```
MOTION for Summary Judgment by Barney Stinson. (Attachments: # 1 Index of Exhibits, # 2 Exhibit A - Affidavit of Marshall Plum, # 3 Exhibit B - Affidavit of Alexander Rosenberg, # 4 Exhibit C - Email to Daphne Anderson, # 5 Exhibit D - Building Photo 1, # 6 Index of Exhibits E - Building Photo 2, # 7 Exhibit F - Building Photo 3, # 8 Exhibit G - George Weber Deposition, pgs 1-50, # 9 Exhibit H - George Weber Deposition, pgs 51-94, # 10 Exhibit I - Letter to Joseph Pratt) (Lang, Scott) (Entered: 02/11/2008)
```

**Figure 1.2-1** 

Once the Main Document and the first set of exhibits have been filed, follow these steps to continue filing the remaining exhibits:

| STEP | Action                                             |
|------|----------------------------------------------------|
| 1    | From the main menu, click Civil → Other Documents. |

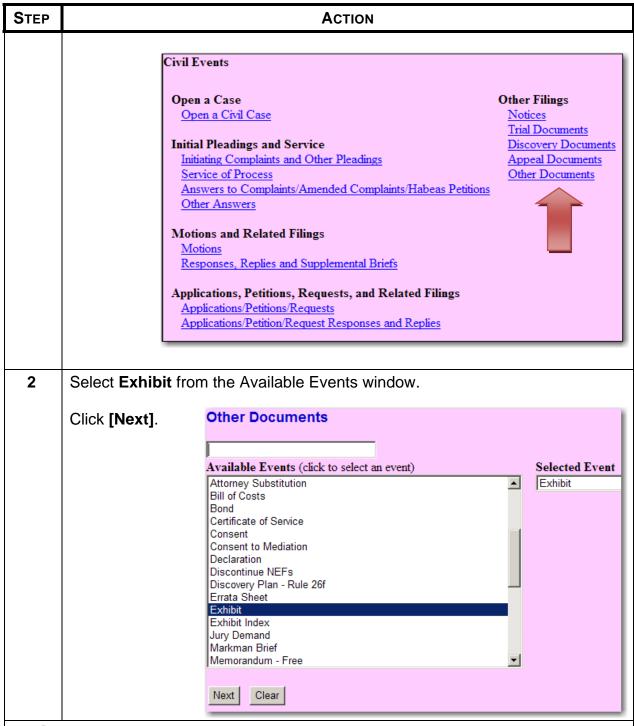

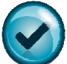

Be sure to check that only the intended event is listed in the **Selected Event window**. If another event is listed there, click the incorrect event in the **Selected Event window** and this will remove that event. The user can also click the **[Clear]** button to remove all events from the Selected Event window.

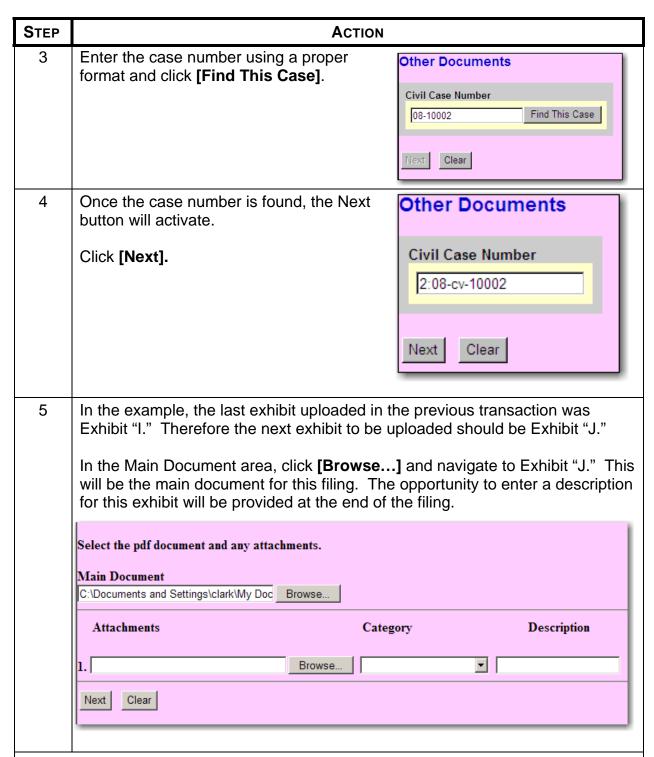

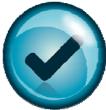

It is recommended that the document be reviewed at this time. This can be done the same way as described in section 3.4 Uploading Documents steps 9-10. This is the only opportunity to review the document. Viewing the document allows a filing user to find and correct significant filing errors before sending the filing to the Court and other parties. Remember, once submitted, a filing cannot be

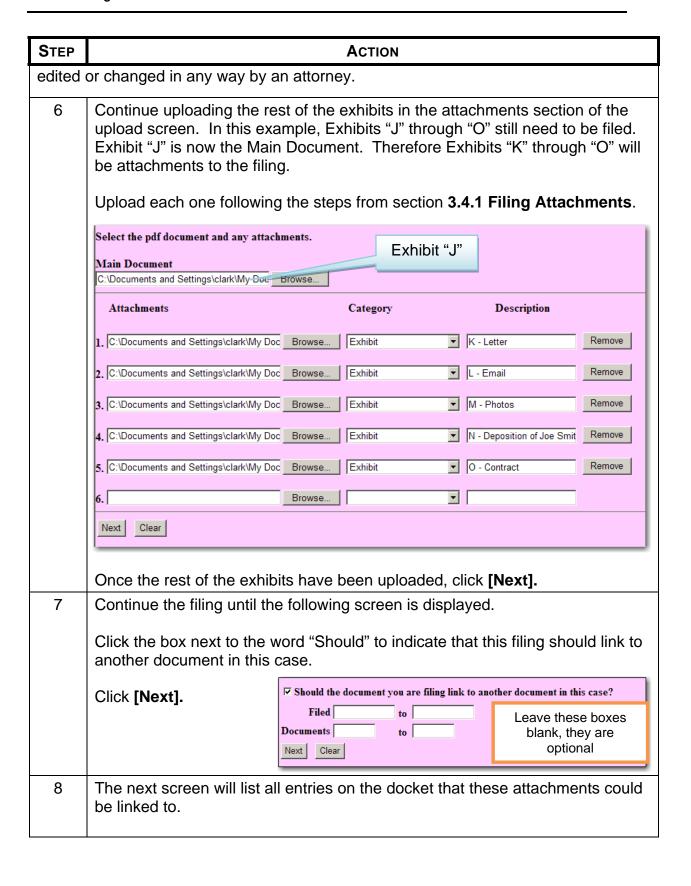

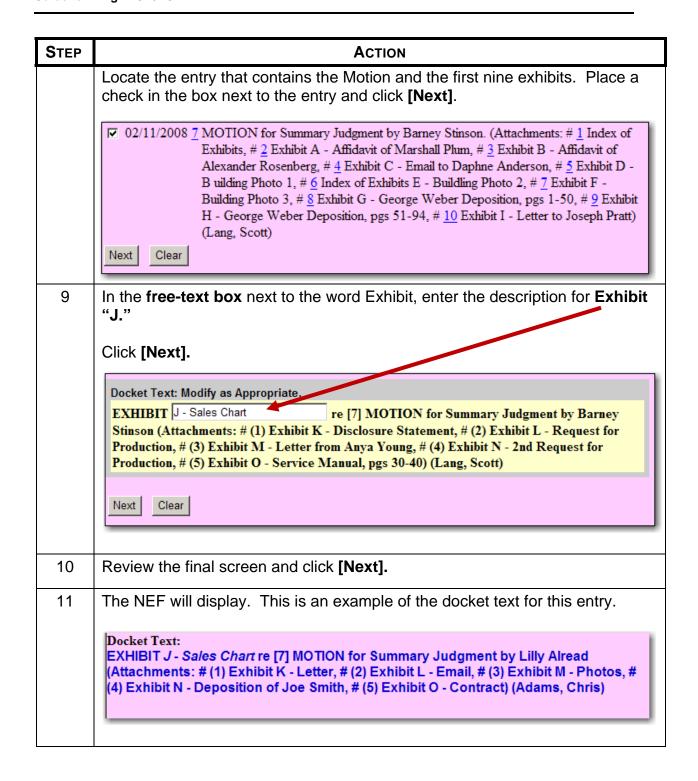